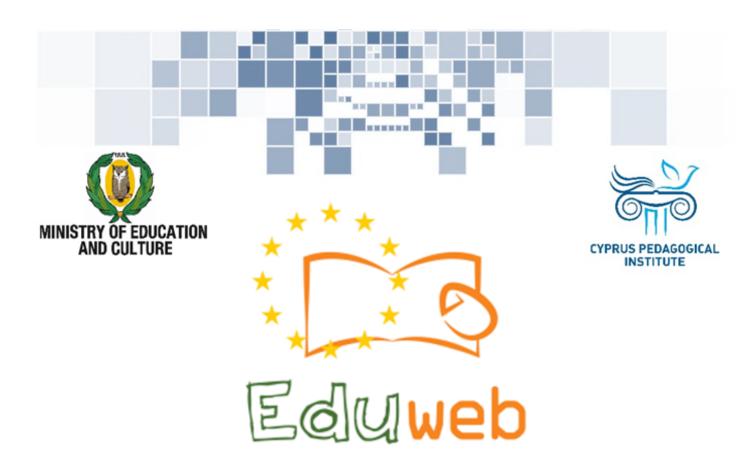

Combating Digital Exclusion
Children educate digitally illiterate
adults in safe and creative web

**Adults Training Lessons** 

## Online communication

Installing Skype on a computer with Windows operating system

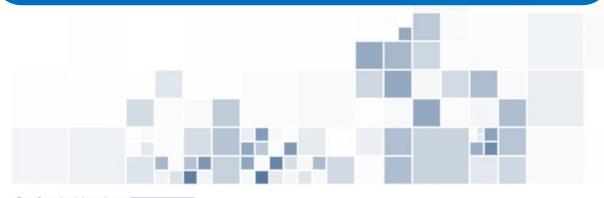

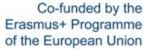

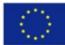

## EduWeb: Combating Digital Exclusion - Children educate digitally illiterate adults in safe and creative web

O3A2: Educational Material

## **Adults Training Lessons**

Created by: Theophilos Theodorou, Anastasia Ioannou (2nd Grate)
General Editing: Theodora Kakouri, Computer Science teacher
Aradippou Lyceum-Tasos Mitsopoulos, Cyprus

Version 0.1
January 2018

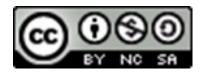

Attribution-NonCommercial-ShareAlike CC BY-NC-SA

The EduWeb project is funded by the European Commission via the Erasmus+ programme, Action Key 2. This publication reflects the views only of the authors and it does not represent the opinion of the European

Commission, and the European Commission is not responsible or liable for any use that may be made of the information contained therein.

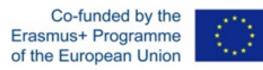

## STEPS TO INSTALL SKYPE

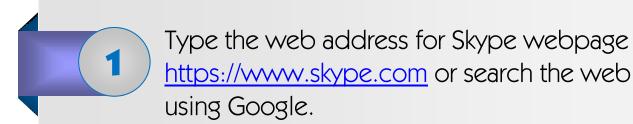

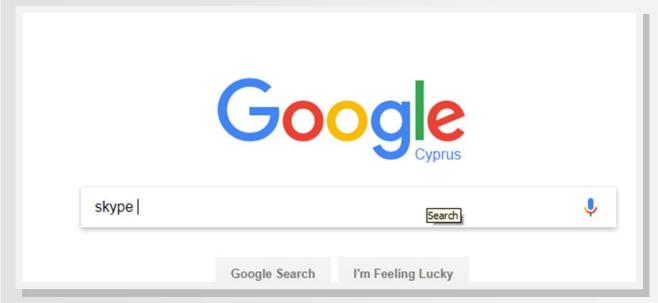

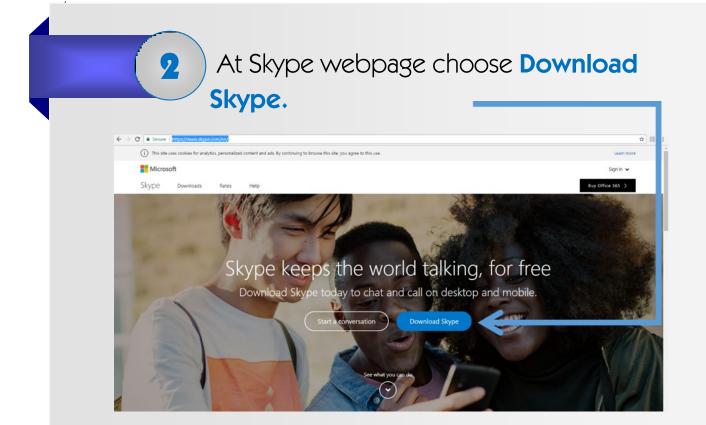

In the screen appeared choose **Get Skype for Windows**.

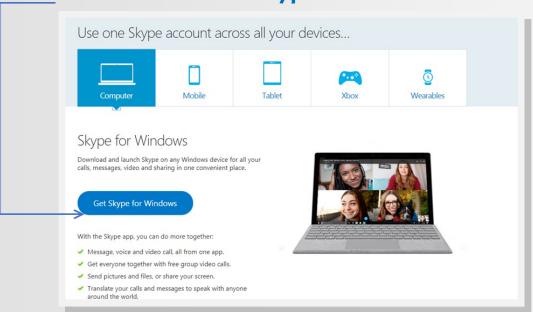

4

The installation file is downloaded on your computer in the form of an executable file (Skypesetup.exe).

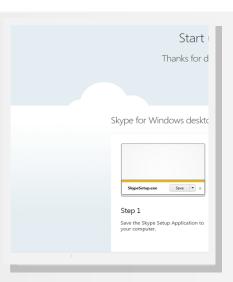

5

Double click on the executable file **skypesetup.exe** and then select **RUN** on the window appeared.

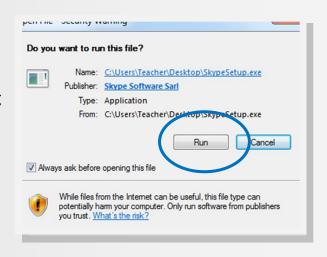

6

Right after, the installation of the application on your computer begins.

The installation will be completed after following simple steps, through which you will be asked to select communication language (e.g. Greek). At the

final step choose Install.

As soon as the installation is completed, a window to connect to Skype will appear.

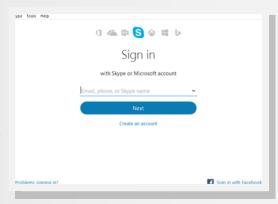

7

To start the application in the future, click on the Skype icon on your desktop.

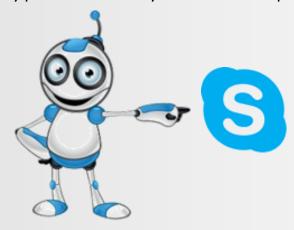